# guide template Documentation

Release 0.2.0

**Open Microscopy Environment** 

# **CONTENTS**

| 1 | Installation | 3 |
|---|--------------|---|
| 2 | Analyze      | 5 |

QuPath is a free open-source cross-platform software application designed for bioimage analysis - and specifically to meet the needs of whole slide image analysis and digital pathology. We demonstrate how to integrate QuPath and OMERO using the User Interface.

CONTENTS 1

2 CONTENTS

**CHAPTER** 

ONE

# **INSTALLATION**

# 1.1 How to install OMERO extension for QuPath

# 1.1.1 Description

In this section, we will cover the steps required to install the OMERO plugin for QuPath.

#### 1.1.2 Installation

- Download QuPath v0.5.1.
- · Launch QuPath.
- Download the OMERO extension for QuPath v0.4.0.
- Drag the qupath-extension-omero-0.4.0.jar file onto the main QuPath window. If you have not installed any extensions before, you will be prompted to select a QuPath user directory. The extension will then be copied to a location inside that directory.
- · Restart QuPath

**Note:** The QuPath team is working on newer versions of the extensions under qupath-omero-extension. These versions are currently under development and are meant only for testing.

**CHAPTER** 

**TWO** 

### **ANALYZE**

# 2.1 Analyze OMERO data using QuPath

# 2.1.1 Description

QuPath is a cross-platform software application designed for bioimage analysis - and specifically to meet the needs of whole slide image analysis and digital pathology. See <a href="http://qupath.readthedocs.io/">http://qupath.readthedocs.io/</a>.

#### We will show:

- How to connect QuPath to OMERO.server and browse the data.
- How to open an image including ROIs from OMERO.server in QuPath.
- How to draw an Annotation in QuPath and save it on an image in OMERO as OMERO ROI.
- How to perform simple Cell detection in QuPath.
- How to save the Cell detection ROIs directly to OMERO using a script in QuPath.
- How to export the Cell detection ROIs from QuPath as OME-XML.
- How to import the OME-XML to the OMERO.server and attach the QuPath ROIs to the original image in OMERO.

#### 2.1.2 Resources

- Data: example images from
  - IDR project referenced as idr0018. Note that the data also have been imported into an OMERO.server where the possibility to write ROIs/annotations exists (not the IDR server itself). See the Step-by-step section for further details.
- · Video showing the usage of the QuPath OMERO extension
- QuPath documentation describing the QuPath OMERO extension.
- Plugin ome-omero-roitool v0.2.4 for import and export of ROIs to or from OMERO using OME-XML format. The ome-omero-roitool-xxx.zip under Releases also contains the scripts for export and import of ROIs from/to QuPath in OME-XML format. For precise installation steps, see below the Step-by-step section.
  - https://github.com/glencoesoftware/ome-omero-roitool

# 2.1.3 Step-by-step

# 2.1.4 Opening images with ROIs from OMERO in QuPath

- 1. You can go through this workflow directly using the Images from the IDR. Nevertheless, as you cannot write any data directly into IDR during your analysis, you will not be able to successfully import the resulting Annotations and ROIs back into the OMERO in IDR. Thus, you might consider using another OMERO.server which you can write data to and upload this or another RGB large image into it.
- 2. In OMERO.web, identify an image in the idr0018 project and the dataset Baz1a-14-100-gastrointestinal contained in that project.
- 3. Select the first image and double-click on it. This will open the image in OMERO.iviewer, in a new tab of your browser.
- 4. If on a read-write OMERO server (i.e. not IDR), you can draw and save some ROIs on that image in OMERO.iviewer to be able to open them in QuPath later below, see OMERO.iviewer guide for how to do it.
- 5. Start your locally installed QuPath. Create a new QuPath Project by creating a new empty folder on your machine and dropping this new folder into the main QuPath window. Answer Yes when prompted.
- 6. Create a connection to your OMERO server by clicking Extensions > OMERO > Browse server > New server and paste into the dialog a valid server url including the http or https motives, for example https://
  <server>.com. Details are described in the Browsing an OMERO server chapter of the QuPath documentation.
- 7. Once connection to the server is established, QuPath will pop up a new dialog. In this dialog, select the correct group in OMERO in top left corner and the correct user. Expand Projects and Datasets as necessary, selecting the image with ROIs which you worked on in previous steps.

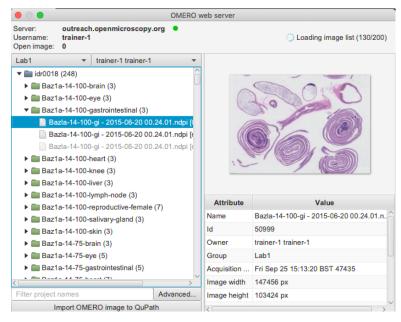

8. Double click on the image in the tree. In the new window, select the image again in the Image paths list, check the Import Objects checkbox and click Import in bottom-right corner.

6 Chapter 2. Analyze

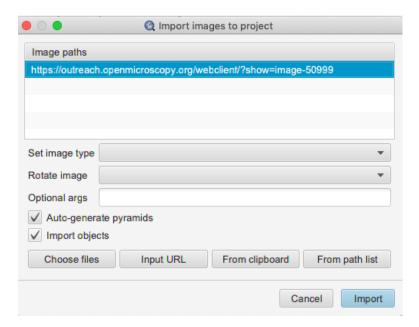

- Click on the imported image in your QuPath project to open it in QuPath. Inspect the ROIs imported from OMERO.
- 10. To draw new ROIs or annotations in QuPath, find a region with well-defined cells and nuclei in the image, zoom in.

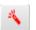

- 11. Draw an Annotation which denotes the region in which the cells will be detected using the Wand tool
- 12. Select the Annotations tab, select the class from the list to the right (e.g. Stroma) and click Set class. Click Extensions > OMERO > Send annotations to OMERO. A dialog will inform you how many ROIs are to be saved. Click OK.
- 13. Go to OMERO.iviewer, refresh the image and verify that the annotation was saved as an OMERO ROI (polygon).
- 14. Note that there is some loss of metadata when going through the Extensions > OMERO > Send annotations to OMERO step
  - The Class of the Annotation in QuPath will be indicated only by a fill color of the ROI in OMERO. If you reopen the image in QuPath again from OMERO, the ROI fetched by QuPath from OMERO will have the correct name of the Annotation if you gave it one in QuPath, but both the Class as well as the Annotation color will be lost by the round trip to OMERO and back.
  - All the holes in your Annotation will be ignored (filled in), as the Annotation is translated into a polygon ROI in OMERO. The ROI in OMERO will appear as a filled-in object, as shown in the cartoon in the Send objects back to your OMERO server chapter of the QuPath documentation.
  - The "derived" ROIs which were created for example by Cell detection algorithm in QuPath will be ignored
    when saving Annotations to OMERO. To save them either Save detection ROIs using QuPath script or
    ome-omero-roitool workflows can be used.

# 2.1.5 Saving of derived ROIs from QuPath to OMERO

The QuPath plugin for OMERO described above allows saving of the Annotations drawn in QuPath to OMERO, but it does not enable the saving of "derived" ROIs, such as Cell detection ROIs. To save the Cell detection ROIs either *Save detection ROIs using QuPath script* or *ome-omero-roitool* workflows can be used.

# 2.1.6 Save detection ROIs using QuPath script

**Warning:** The feature described in *Save detection ROIs using QuPath script* was not really designed for saving large amounts of ROIs (thousands) back to OMERO. An attempt to save large amounts of ROIs might result in slow performance or other problems.

- 1. Connect QuPath to OMERO, open an image from OMERO in QuPath and draw an Annotation on it as described in *Opening images with ROIs from OMERO in QuPath*.
- 2. Adjust your Annotation using the Brush tool

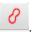

- 3. Select Analyze > Cell detection > Cell detection.
- 4. You can adjust the parameters. Click Run. This will draw red ROIs around cells and nuclei inside your Annotation.

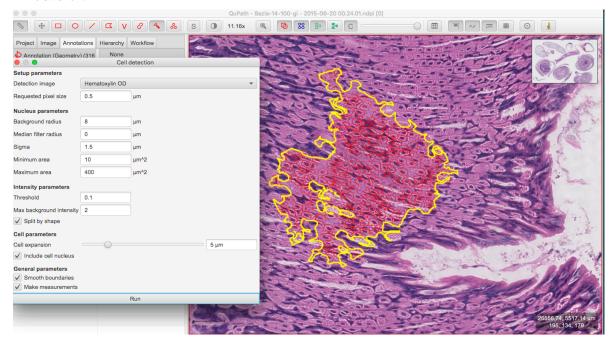

- 5. Click on Hierarchy tab in the left-hand pane of QuPath. Expand the Annotation you have just run the Cell detection on.
- 6. Select several detection ROIs.
- 7. Open the scripting dialog in QuPath Automate > Script editor and paste into it the following code:

```
import qupath.lib.images.servers.omero.OmeroTools
OmeroTools.writePathObjects(getSelectedObjects(), getCurrentServer())
```

8 Chapter 2. Analyze

- 8. Click Run. This saves the detection ROIs you selected in the Hierarchy tab into OMERO.
- 9. Go to OMERO.iviewer and refresh the image. Inspect the saved detection ROIs.

# 2.1.7 Save detection ROIs using ome-omero-roitool

This workflow necessitates the usage of the Command Line Interface. The limitation here are the Annotation ROIs, which are transformed into masks in OMERO. Although this preserves the holes in the Annotations, if the Annotation ROIs are too large, it might result in performance problems or even running out of resources on the machine where the export of the mask from QuPath is attempted.

- 1. Connect QuPath to OMERO, open an image from OMERO in QuPath and draw an Annotation on it as described in *Opening images with ROIs from OMERO in QuPath*.
- 2. Adjust your Annotation using the Brush tool

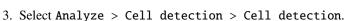

- You can adjust the parameters. Click Run. This will draw red ROIs around cells and nuclei inside your Annotation.
- 5. Use the ROI OME-XML export script to export your ROIs from QuPath into OME-XML file. Find the version of ome-omero-roitool mentioned in Resources on ome-omero-roitool releases and from there download the ome-omero-roitool-xxx.zip. The downloaded zip contains both the plugin and the QuPath scripts needed for this workflow.
- 6. Unzip the downloaded artifact and drag and drop the OME\_XML\_export.groovy into your QuPath.
- 7. To run the script, select Run > Run.
- 8. Note: If you run a Cell detection in QuPath, the nuclei ROIs will be drawn as well as the ROIs around the cells. The ROI OME-XML export script will export both the ROIs around the cells as well as the nuclei ROIs.
- 9. Import the OME-XML with the ROIs from QuPath into OMERO. These steps must be run on a command line.
- 10. Open your terminal window and cd into the directory containing the ome-omero-roitool-xxx folder down-loaded in previous steps, then run:

```
cd ome-omero-roitool-xxx cd bin
```

11. On Mac or Linux, run:

```
./ome-omero-roitool import --help
```

12. On Windows, run:

```
ome-omero-roitool.bat import --help
```

- 13. The --help option will give you a helpful output about how to construct the import command.
- 14. In the command below, replace the \$IMAGE\_ID parameter with the ID of the image in OMERO. You can obtain this ID for example from OMERO.iviewer (see beginning of this workflow).
- 15. To achieve the import of the ROIs to OMERO, you can run:

```
./ome-omero-roitool import --password $PASSWORD --port 4064 --server $SERVER --

-- username $USERNAME $IMAGE_ID $PATH/TO/OME-XML/FILE
```

Note: if you are using websockets, set the port to 443 and the server with the protocol e.g. wss://outreach.openmicrocopy.org/omero-ws.

16. After you executed the import command above, go to OMERO.iviewer in your browser and view the ROIs on the image. The Annotation from QuPath is displayed as a mask ROI in OMERO.iviewer (the yellow ROI in the screenshot below). Masks cannot be edited in OMERO.iviewer at the moment, but they can be viewed. The mask, when selected displays a blue bounding box around the Annotation on the image.

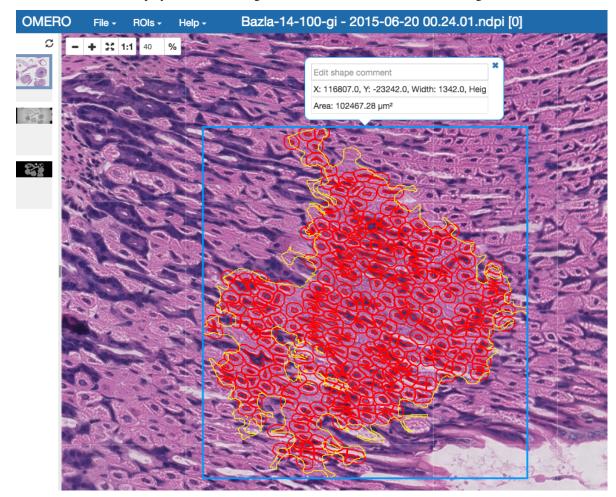

# 2.2 Contribute

Changes to the documentation or the materials should be made directly in the omero-guide-qupath repository.